This publication, photographs, illustrations and software are under the protection of international copyright laws and all rights reserved. It does not allow any reproduction of this manual, content and any materials contained herein without the written consent of the authentic manufacturer.

The information in this manual is subject to change without notice. The manufacturer does neither represent nor warrant the contents hereof; and specifically disclaims any implied warranties of merchantability or fitness for any particular purpose. Furthermore, the manufacturer reserves the right to revise and change this publication from time to time, without the obligation of notifying any person of such revision or changes.

### **Trademarks**

IBM, VGA, and PS/2 are registered trademarks of International Business Machines. Intel, Pentium/II/III, Pentium 4, Celeron and MMX are registered trademarks of Intel Corporation. Microsoft, MS-DOS and Windows 98/ME/NT/2000/XP are registered trademarks of Microsoft Corporation. PC-cillin is a trademark of Trend Micro Inc. AMI is a trademark of American Megatrends Inc. It has been acknowledged that other brands or product names in this manual are trademarks or the properties of their respective owners.

> **Copyright © 2004 All Rights Reserved MS9377C+ Series, V3.0 S648/February 2004**

# **Table of Contents**

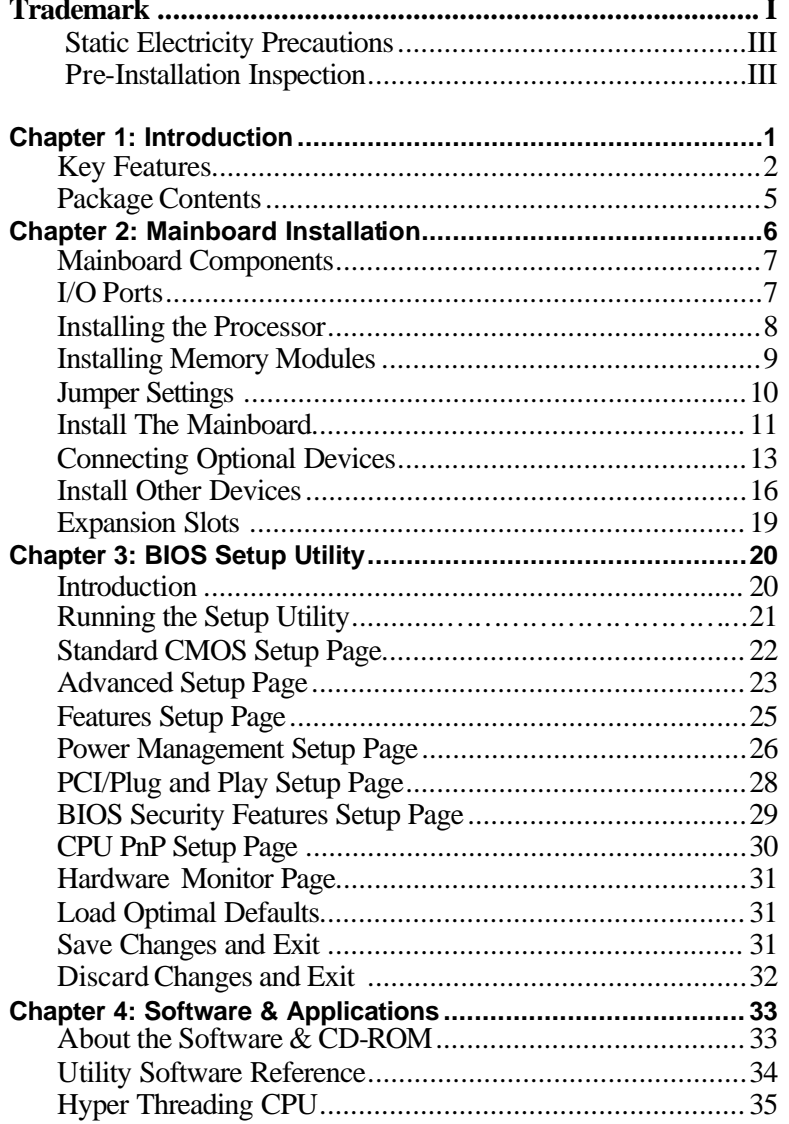

# Static Electricity Precautions

Static electricity could damage components on this mainboard. Take the following precautions while unpacking this mainboard and installing it in a system.

- 1. Don't take this mainboard and components out of their original static-proof package until you are ready to install them.
- 2. While installing, please wear a grounded wrist strap if possible. If you don't have a wrist strap, discharge static electricity by touching the bare metal of the system chassis.
- 3. Carefully hold this mainboard by its edges. Do not touch those components unless it is absolutely necessary. Put this mainboard on the top of a static -protection package with component side facing up while installing.

# Pre-Installation Inspection

- 1. Inspect this mainboard whether there are any damages to components and connectors on the board.
- 2. If you suspect this mainboard has been damaged, do not connect power to the system. Contact your mainboard vendor about those damages.

# **Notice:**

1. Owing to Microsoft's certifying schedule is various to every supplier, we might have some drivers not certified yet by Microsoft. Therefore, it might happen under Windows XP that a dialogue box (shown as below) pop out warning you this software has not passed Windows Logo testing to verify its compatibility with Windows XP. Pease rest assured that our RD department has already tested and verified these drivers. Click the "Continue Anyway" button and go ahead the installation.

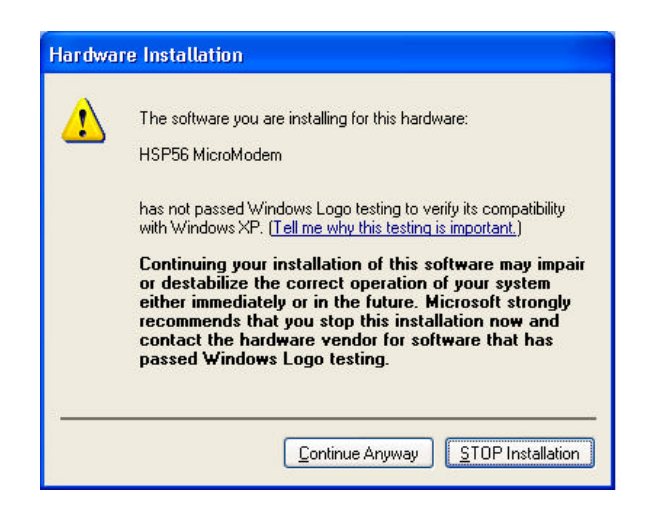

- 2. USB 2.0 Driver Limitations:
	- 2-1. The USB 2.0 driver only supports Windows XP and Windows 2000.
	- 2-2. If you connect a USB 2.0 hub to the root hub, plugging USB devices into this hub, the system might not successfully execute certain USB devices' connection because it could not recognize these devices.

# **Chapter 1**

# **Introduction**

This mainboard has a **Socket-478** to support **Intel Pentium 4 / Prescott / Hyper Threading Technology** processors with Front-Side Bus (FSB) speeds up to **800 MHz**. The Prescott CPU provides higher power, better voltage regulator tolerance and thermal solution, performing better graphics and audio, speeding up the processor. Hyper Threading Technology, designed to take advantage of the multitasking features in Windows XP, gives you the power to do more things at once.

It integrates the **SiS648FX** Northbridge and **SiS964/964L** Southbridge that support the **Serial ATA (only for SiS964 Southbridge**)—a new interface for high-performance and mainstream desktop PCs,and the built-in **USB 2.0** providing higher bandwidth, implementing **Universal Serial Bus Specification Revision 2.0** and is compliant with **UHCI 1.1** and **EHCI 0.95**.

It supports **AC 97 Audio Codec** and provides **Ultra DMA** 33/66/100/**133** function. It has one **8x AGP**, one **CNR** and five 32-bit **PCI** slots. There is a full set of I/O ports including two PS/2 ports for mouse and keyboard, one serial port, one parallel port and maximum eight USB2.0 ports – four back-panel ports and onboard USB connectors USB2/USB3 providing four extra ports by connecting the Extended USB Module to the mainboard.

It is an **ATX** mainboard and has power connectors for an ATX power supply.

*Note:You must initiate the HT CPU function through BIOS setup. It is strongly recommended you refer to Page 35 for relative details.*

## Key Features

This mainboard has these key features:

#### **Socket-478 Processor**

- ♦ Supports **Intel Pentium 4 / Prescott series** CPU with **Hyper Threading** Technology
- ♦ Supports up to **800 MHz** Front-Side Bus

*Hyper-Threading technology enables the operating system into thinking it's hooked up to two processors, allowing two threads to be run in parallel, both on separate 'logical' processors within the same physical processor.*

#### **Chipset**

There are **SiS648FX** Northbridge and **SiS964/964L** Southbridge in the chipsets in accordance with an innovative and scalable architecture with proven reliability and performance.

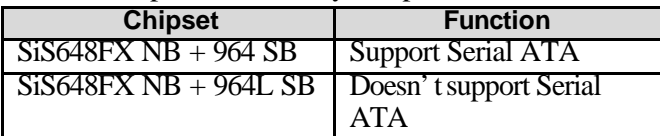

♦ Accelerated Graphics Port (AGP) Interface: Supports AGP v2.0 Compliant and AGP 8x/4x/2x interface with Fast Write Transaction

- ♦ Integrated Multi-threaded I/O link ensures concurrency of upstream/down stream data transfer with 1.2GB/s bandwidth
- ♦ PCI 2.2 Specification Compliance
- ♦ Integrated Multithreaded I/O Link Mastering with Read Pipelined Streaming

#### **Memory Support**

- ♦ Two 184-pin DIMM sockets for DDR SDRAM memory modules
- ♦ Supports DDR**400** memory bus
- ♦ Maximum installed memory is 2GB

## **AC97 Audio Codec**

- ♦ 6-CH hardware architecture allows multi-channel south bridge to playback 6CH audio
- ◆ Intel<sup>®</sup> AC' 97 (REV. 2.2) compatible, meeting Microsoft<sup>®</sup> PC2001 requirements
- ♦ Built-in earphone buffer and internal PLL, the latter saving additional crystal
- ♦ Line-in/rear out share the same jack; Center/bass share the MIC jack
- ♦ Digital S/PDIF OUT Support
- ♦ CRL 3D: HRTF based BS3D compatible audio engine

### **Expansion Options**

The mainboard comes with the following expansion options:

- ◆ Five 32-bit PCI slots
- One 8x AGP slot
- ♦ One CNR slot

#### **Onboard IDE**

- ♦ Two IDE Connectors
- ♦ Supports PIO (Programmable Input/Output) and DMA (Direct Memory Access) modes
- ♦ Supports IDE Ultra DMA bus mastering with transfer rates of 33/66/100/**133** MB/sec

### **Serial ATA (only for SiS964 Southbridge)**

- ♦ Two Serial ATA Connectors
- ♦ Transfer rate exceeding best ATA (~150 MB/s) with scalability to higher rates
- ♦ Low pin count for both host and devices

#### **Onboard I/O Ports**

The mainboard has a full set of I/O ports and connectors:

- ♦ Two PS/2 ports for mouse and keyboard
- ♦ One serial port
- ♦ One parallel port
- ♦ Eight USB2.0 ports (four back-panel ports, onboard USB connectors USB2/USB3 providing four extra ports
- ♦ Audio jacks for microphone, line-in and line-out

#### **Fast Ethernet LAN (optional)**

- ♦ Built-in **100Base-TX/10Base-T Physical Layer solution**
- $\bullet$  Dual Speed 100/10 Mbps
- ♦ MII Interface to Ethernet Controller and Configuration & **Status**
- ♦ Auto Negotiation: 10/100, Full/Half Duplex
- ♦ Meet All applicable IEEE 802.3, 10Base-T and 100 Base-TX Standards

#### **USB 2.0**

- ♦ Compliant with Universal Serial Bus Specification Revision 2.0
- ♦ Compliant with Intel's Enhanced Host Controller Interface Specification Revision 0.95
- ♦ Compliant with Universal Host Controller Interface Specification Revision 1.1
- ♦ PCI multi-function device consists of two **UHCI Host Controller** cores for full-/low-speed signaling and one **EHCI Host Controller** core for high-speed signaling
- ♦ Root hub consists 4 downstream facing ports with integrated physical layer transceivers shared by **UHCI** and **EHCI** Host Controller
- ♦ Support PCI-Bus Power Management Interface Specification release 1.1
- ♦ Legacy support for all downstream facing ports

#### **BIOS Firmware**

This mainboard uses AMI BIOS that enables users to configure many system features including the following:

- ♦ Power management
- ♦ Wake-up alarms
- ♦ CPU parameters and memory timing
- ♦ CPU and memory timing

The firmware can also be used to set parameters for different processor clock speeds.

#### **Bundled Software**

- ♦ **PC-Cillin 2002** provides automatic virus protection under Windows 98/ME/NT/2000/XP
- ♦ **Adobe Acrobat Reader V5.0** is the software to help users read .PDF files.

#### **Dimensions**

♦ ATX form factor of 305 x 220 mm

*Note: Hardware specifications and software items are subject to change without notification.*

#### Package Contents

Your mainboard package contains the following items:

- $\Box$  The mainboard
- □ The User's Manual
- □ One diskette drive ribbon cable (optional)
- q One IDE drive ribbon cable
- q The Software support CD

#### **Optional Accessories**

You can purchase the following optional accessories for this mainboard.

- □ The Extended USB module
- q The Card Reader

*Note: You can purchase your own optional accessories from the third party, but please contact your local vendor on any issues of the specification and compatibility.*

# **Chapter 2 Mainboard Installation**

To install this mainboard in a system, please follow these instructions in this chapter:

- $\Box$  Identify the mainboard components
- q Install a CPU
- $\Box$  Install one or more system memory modules
- $\Box$  Make sure all jumpers and switches are set correctly
- $\Box$  Install this mainboard in a system chassis (case)
- $\Box$  Connect any extension brackets or cables to connectors on the mainboard
- $\Box$  Install peripheral devices and make the appropriate connections to connectors on the mainboard

#### **Note:**

- 1. Before installing this mainboard, make sure jumper JP2 is under Normal setting. See this chapter for information about locating JP2 and the setting options.
- 2. Never connect power to the system during installation; otherwise, it may damage the mainboard.

# Mainboard Components

Identify major components on the mainboard via this diagram underneath.

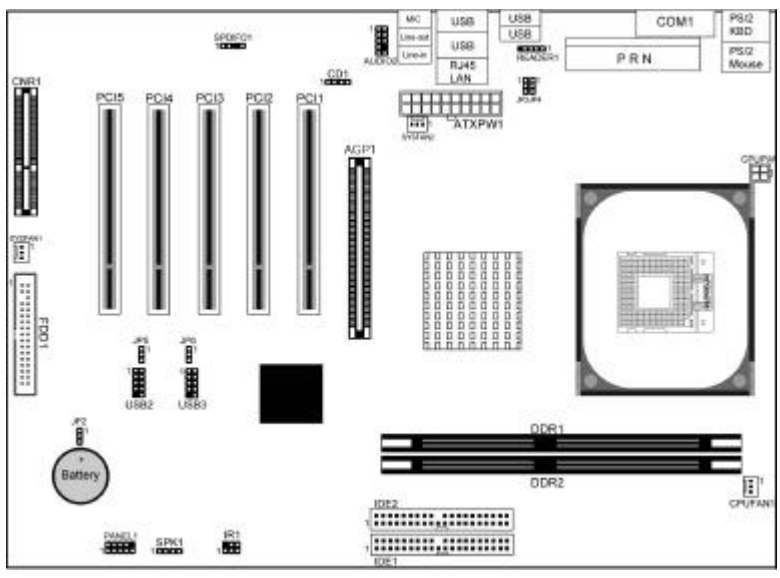

# I/O Ports

The illustration below shows a side view of the built-in I/O ports on the mainboard.

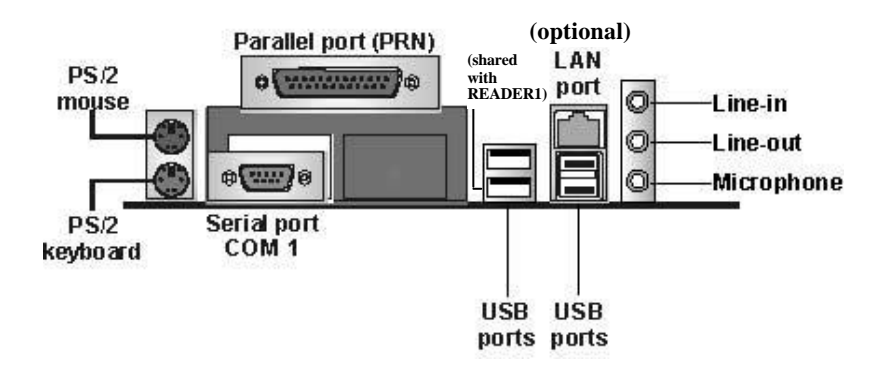

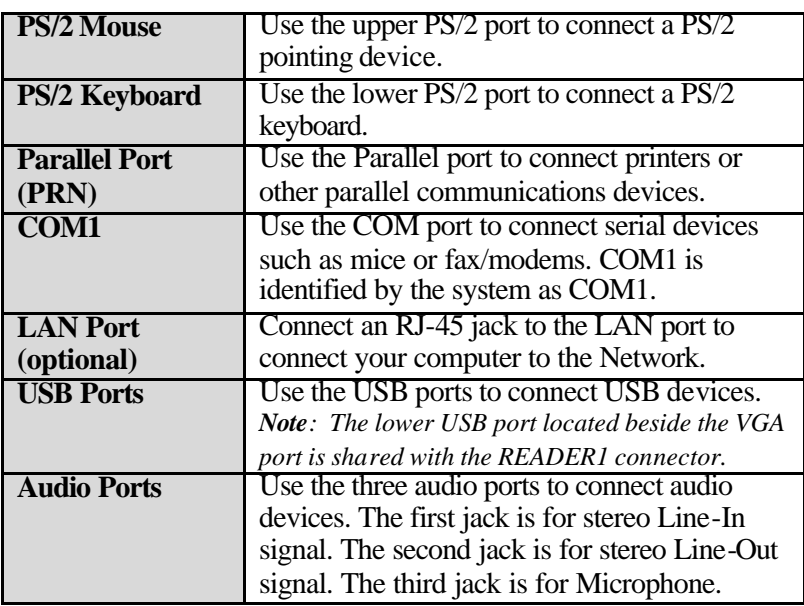

### Installing the Processor

This mainboard has a Socket 478 processor socket. When choosing a processor, consider the performance requirements of the system. Performance is based on the processor design, the clock speed and system bus frequency of the processor, and the quantity of internal cache memory and external cache memory.

#### **CPU Installation Procedure**

Follow these instructions to install the CPU:

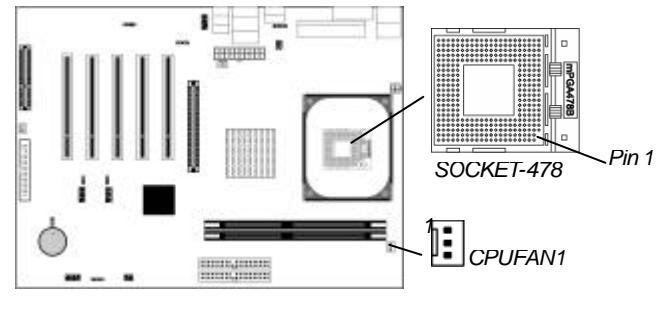

- 1. Unhook the locking lever of the CPU socket. Pull the locking lever away from the socket and raising it to the upright position.
- 2. Match the pin1 corner marked as the beveled edge on the CPU with the pin1 corner on the socket. Insert the CPU into the socket. Do not use force.
- 3. Push the locking lever down and hook it under the latch on the edge of socket.
- 4. Apply thermal grease to the top of the CPU.
- 5. Install the cooling fan/heatsink unit onto the CPU, and secure them all onto the socket base.
- 6. Plug the CPU fan power cable into the CPU fan connector (CPUFAN1) on the mainboard.

#### Installing Memory Modules

This mainboard accommodates two 184-pin 2.5V unbuffered Double Data Rate SDRAM (DDR SDRAM) Dual Inline Memory Module (DIMM) sockets, and supports up to 2.0 GB of **400** MHz DDR SDRAM.

DDR SDRAM is a type of SDRAM that supports data transfers on both edges of each clock cycle (the rising and falling edges), effectively doubling the memory chip's data throughput. DDR DIMMs can synchronously work with 100 MHz or 133 MHz memory bus.

DDR SDRAM provides 1.6 GB/s, 2.1 GB/s or 3.2 GB/s data transfer rate when the bus is 100 MHz, 133 MHz or 200 MHz, respectively.

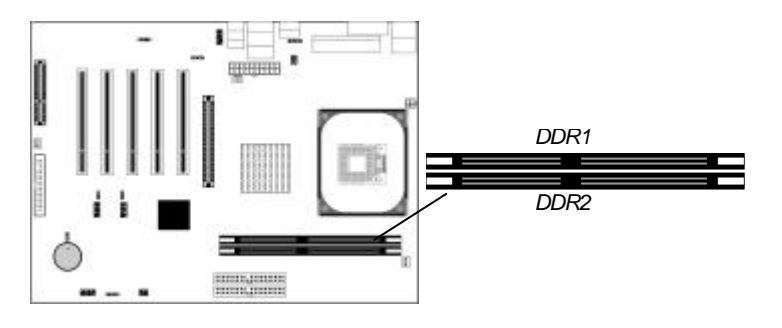

#### **Memory Module Installation Procedure**

These modules can be installed with up to 2 GB system memory. Refer to the following to install the memory module.

- 1. Push down the latches on both sides of the DIMM socket.
- 2. Align the memory module with the socket. There is a notch on the DIMM socket that you can install the DIMM module in the correct direction. Match the cutout on the DIMM module with the notch on the DIMM socket.
- 3. Install the DIMM module into the socket and press it firmly down until it is seated correctly. The socket latches are levered upwards and latch on to the edges of the DIMM.
- 4. Install any remaining DIMM modules.

# Jumper Settings

Connecting two pins with a jumper cap is SHORT; removing a jumper cap from these pins, OPEN.

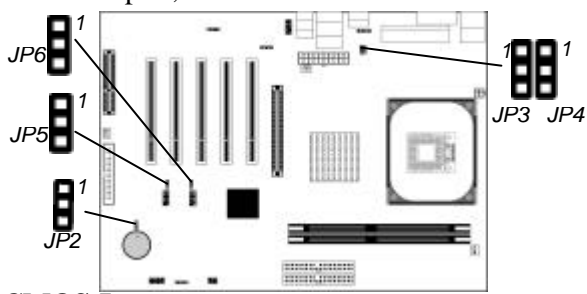

#### **JP2: Clear CMOS Jumper**

Use this jumper to clear the contents of the CMOS memory. You may need to clear the CMOS memory if the settings in the Setup Utility are incorrect and prevent your mainboard from operating. To clear the CMOS memory, disconnect all the power cables from the mainboard and then move the jumper cap into the CLEAR setting for a few seconds.

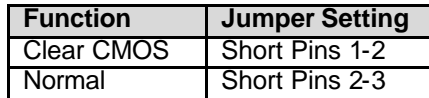

### **JP3/JP4/JP5/JP6: USB Power Selector**

Use these jumpers to select the voltage for USB ports:

• **USBLAN1 Power Selector: JP3**

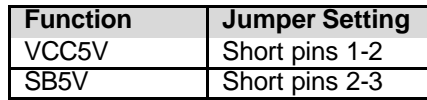

• **USB1 Power Selector: JP4**

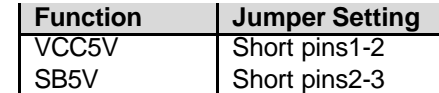

#### • **USB2 Power Selector: JP5**

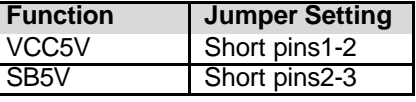

#### • **USB2 Power Selector: JP6**

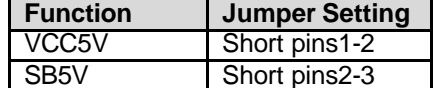

*Note: Make sure the power supply provides enough SB5V voltage before selecting the SB5V function.* 

# Install the Mainboard

Install the mainboard in a system chassis (case). The board is an ATX size mainboard. You can install this mainboard in an ATX case. Make sure your case has an I/O cover plate matching the ports on this mainboard.

Install the mainboard in a case. Follow the case manufacturer's instructions to use the hardware and internal mounting points on the chassis.

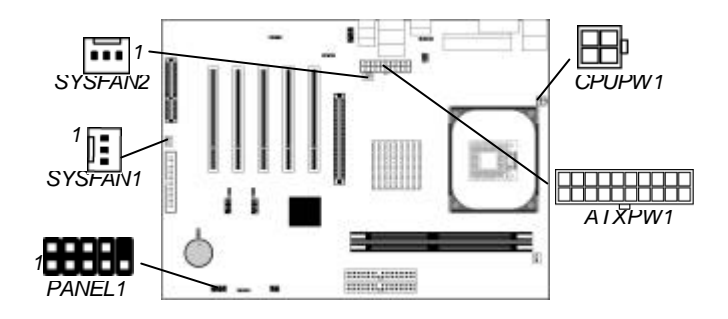

Connect the power connector from the power supply to the **ATXPW1** connector on the mainboard. **CPUPW1** is the CPU Vcore power connector.

If there is a cooling fan installed in the system chassis, connect the cable from the cooling fan to the **SYSFAN1/2** fan power connector on the mainboard *(SYSFAN2 is an optional connector)*.

Connect the case switches and indicator LEDs to the **PANEL1** connector. Here is a list of the PANEL1 pin assignments.

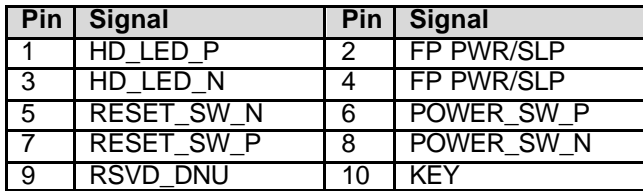

# Connecting Optional Devices

Refer to the following information to connect the mainboard's optional devices:

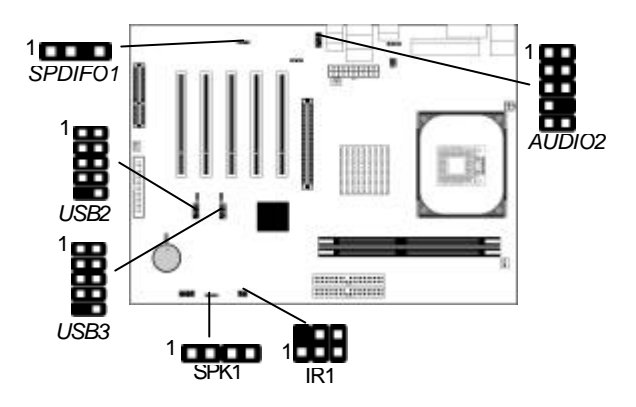

### **SPK1: Speaker Connector**

Connect the cable from the PC speaker to the SPK1 connector on the mainboard.

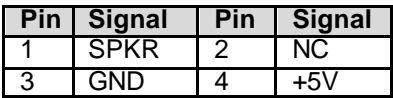

# **AUDIO2: Front Panel Audio Connector**

This connector allows the user to install auxiliary front-oriented microphone and line -out ports for easier access.

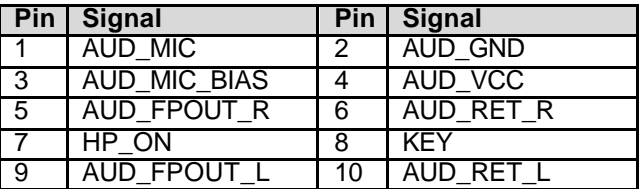

#### **USB2/USB3: Front panel USB Connector**

The mainboard has USB ports installed on the rear edge I/O port array. Additionally, some computer cases have USB ports at the front of the case. If you have this kind of case, use auxiliary USB connectors USB2/USB3 to connect the front-mounted ports to the mainboard.

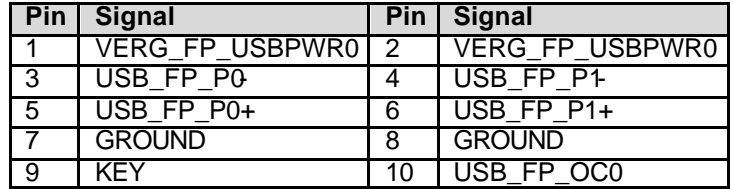

- 1. Locate the USB2/3connector on the mainboard.
- 2. Plug the bracket cable onto the USB2/3 connector.
- 3. Remove a slot cover from one of the expansion slots on the system chassis. Install an extension bracket in the opening. Secure the extension bracket to the chassis with a screw.

#### **READER1: USB Card Reader Connector (optional)**

This connector is for connecting internal USB card reader. You can use a card reader to read or transfer files and digital images to your computer.

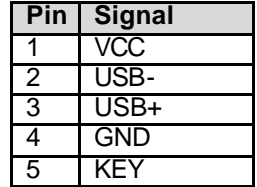

*The READER1 is shared with one of the USB ports of the I/O back panel. The USB port is located beside the VGA port connector. See "I/O Ports" for more information.* 

*Please check the pin assignment of the cable and the USB connector on the mainboard. Make sure the pin assignment will match before plugging in. Any incorrect usage may cause unexpected damage to the system. The vendor won't be responsible for any incidental or consequential damage arising from the usage or misusage of the purchased product.*

### **IR1: Infrared Port**

The infrared port allows the wireless exchange of information between your computer and similarly equipped devices such as printers, laptops, Personal Digital Assistants (PDAs), and other computers.

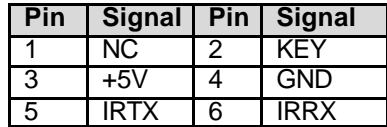

- 1. Locate the infrared port **IR1** connector on the mainboard.
- 2. If you are adding an infrared port, connect the ribbon cable from the port to the IR1 connector and then secure the port to an appropriate place in your system chassis.

## **SPDIFO1: SPDIF Out Connector**

S/PDIF (Sony/Philips Digital Interface) is a standard audio transfer file format and allows the transfer of digital audio signals from one device to another without having to be converted first to an analog format. Via a specific audio cable, you can connect the SPDIFO1 connector (S/PDIF output) on the mainboard to the S/PDIF digital input on the external speakers or AC Decode devices*.* 

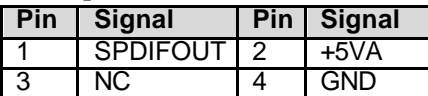

### Install Other Devices

Install and connect any other devices in the system following the steps below.

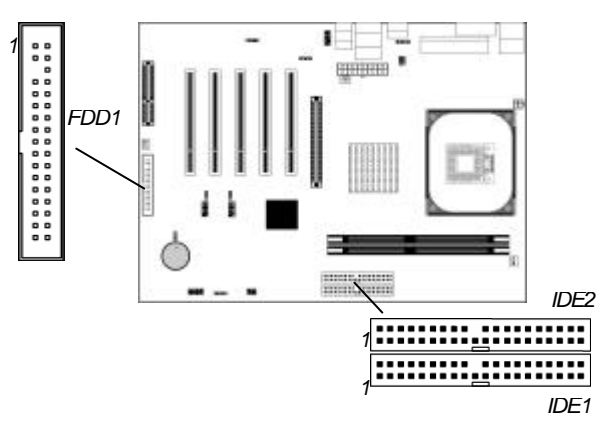

#### **Floppy Disk Drive**

The mainboard ships with a floppy disk drive cable that can support one or two drives. Drives can be 3.5" or 5.25" wide, with capacities of 360K, 720K, 1.2MB, 1.44MB, or 2.88MB. Install your drives and connect power from the system power supply. Use the cable provided to connect the drives to the floppy disk drive connector **FDD1**.

#### **IDE Devices**

IDE devices include hard disk drives, high-density diskette drives, and CD-ROM or DVD-ROM drives, among others. The mainboard ships with an IDE cable that can support one or two IDE devices. If you connect two devices to a single cable, you must configure one of the drives as Master and one of the drives as Slave. The documentation of the IDE device will tell you how to configure the device as a Master or Slave device. The Master device connects to the end of the cable.

Install the device(s) and connect power from the system power supply. Use the cable provided to connect the device(s) to the Primary IDE channel connector **IDE1** on the mainboard.

If you want to install more IDE devices, you can purchase a second IDE cable and connect one or two devices to the Secondary IDE channel connector **IDE2** on the mainboard. If you have two devices on the cable, one must be Master and one must be Slave.

# **Serial ATA Devices (only for SiS964 Southbridge)**

The **Serial ATA (Advanced Technology Attachment)** is the standard interface for the IDE hard drives, which is designed to overcome the design limitations while enabling the storage interface to scale with the growing media rate demands of PC platforms. It provides you a faster transfer rate of **150 Mbytes/ second**. If you have installed a Serial ATA hard drive, you can connect the Serial ATA cables to the Serial ATA hard drive or the connecter on the mainboard. On the mainboard, locate the Serial ATA connectors **SATA1/2**, which support new Serial ATA devices for the highest data transfer

rates, simpler disk drive cabling and easier PC assembly. It eliminates limitations of the current Parallel ATA interface, but maintains register compatibility and software

compatibility with Parallel ATA.

### **Internal Sound Connections**

If you have installed a CD-ROM drive or DVD-ROM drive, you can connect the drive audio cable to the onboard sound system.

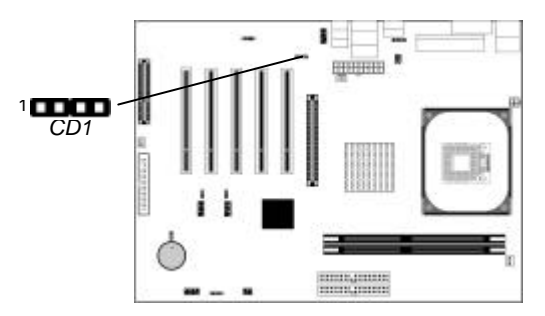

When you first start up your system, the BIOS should automatically detect your CD-ROM/DVD drive. If it doesn't, enter the Setup Utility and configure the CD-ROM/DVD drive that you have installed. On the mainboard, locate the 4-pin connector **CD1**.

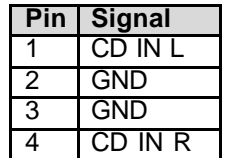

# Expansion Slots

This mainboard has one AGP, CNR and five 32-bit PCI slots.

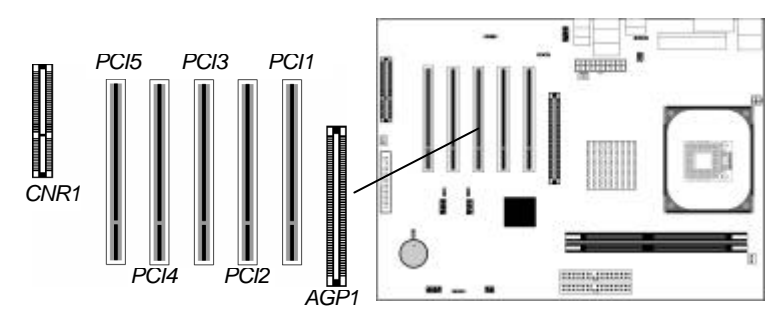

Follow the steps below to install an AGP/CNR/PCI expansion card.

- 1. Locate the AGP, CNR or PCI slots on the mainboard.
- 2. Remove the blanking plate of the slot from the system chassis.
- 3. Install the edge connector of the expansion card into the slot. Ensure the edge connector is correctly seated in the slot.
- 4. Secure the metal bracket of the card to the system chassis with a screw.

### **8x AGP Slot**

You can install a graphics adapter that supports the 8x AGP specification and has a 8x AGP edge connector in the AGP slot.

### **CNR Slot**

You can install the CNR (Communications and Networking Riser) cards in this slot, including LAN, Modem, and Audio functions.

#### **PCI Slots**

You can install the 32-bit PCI interface expansion cards in the slots.

# **Chapter 3**

# **BIOS Setup Utility**

#### Introduction

The BIOS Setup Utility records settings and information of your computer, such as date and time, the type of hardware installed, and various configuration settings. Your computer applies the information to initialize all the components when booting up and basic functions of coordination between system components.

If the Setup Utility configuration is incorrect, it may cause the system to malfunction. It can even stop your computer booting properly. If it happens, you can use the clear CMOS jumper to clear the CMOS memory which has stored the configuration information; or you can hold down the **Page Up** key while rebooting your computer. Holding down the **Page Up** key also clears the setup information.

You can run the setup utility and manually change the configuration. You might need to do this to configure some hardware installed in or connected to the mainboard, such as the CPU, system memory, disk drives, etc.

### Running the Setup Utility

Every time you start your computer, a message appears on the screen before the operating system loading that prompts you to "*Hit <DEL>if you want to run SETUP*". Whenever you see this message, press the **Delete** key, and the Main menu page of the Setup Utility appears on your monitor.

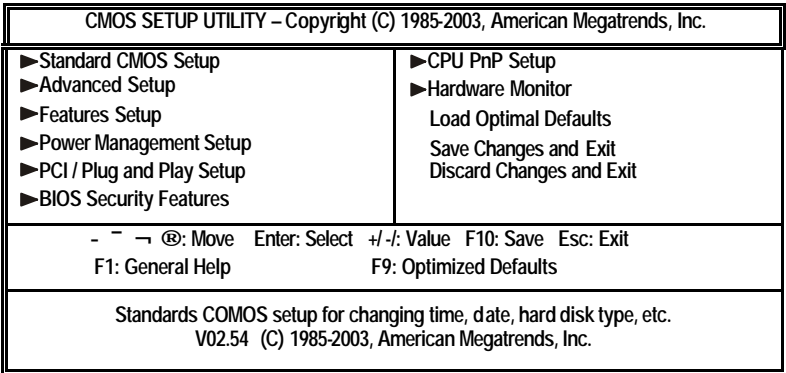

You can use cursor arrow keys to highlight anyone of options on the main menu page. Press **Enter** to select the highlighted option.

Press the **Escape** key to leave the setup utility. Press  $+/-/$  to modify the selected field's values.

Some options on the main menu page lead to tables of items with installed values that you can use cursor arrow keys to highlight one item, and press **PgUp** and **PgDn** keys to cycle through alternative values of that item. The other options on the main menu page lead to dialog boxes requiring your answer Yes or No by hitting the **Y** or **N** keys.

If you have already changed the setup utility, press **F10** to save those changes and exit the utility. Press **F1** to display a screen describing all key functions. Press **F9** to install the setup utility with a set of default values.

# Standard CMOS Setup Page

This page displays a table of items defining basic information about your system.

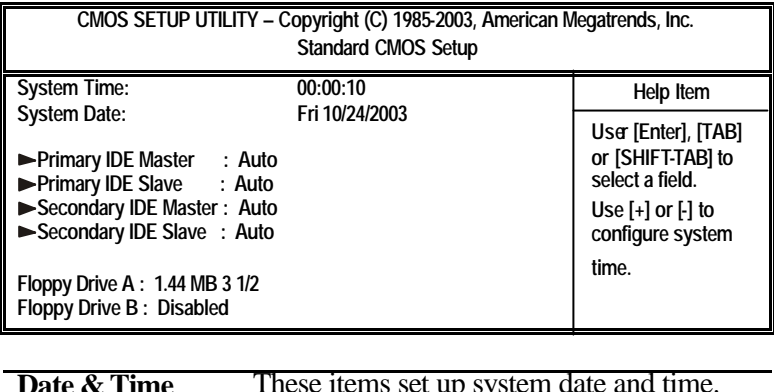

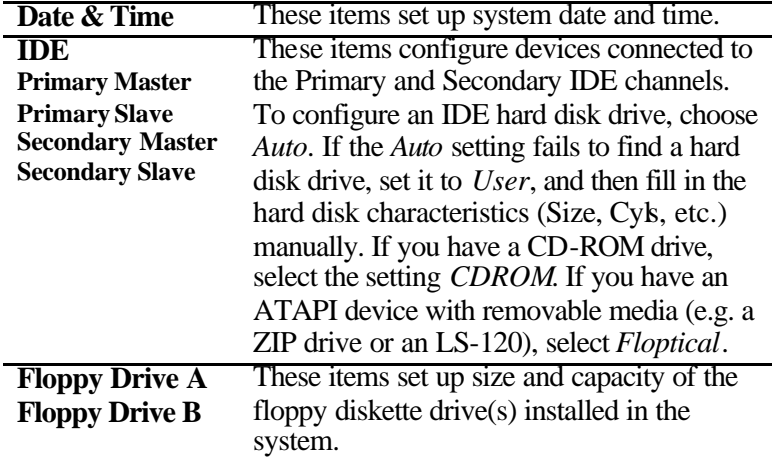

# Advanced Setup Page

This page sets up more advanced information about your system. Handle this page with caution. Any changes can affect the operation of your computer.

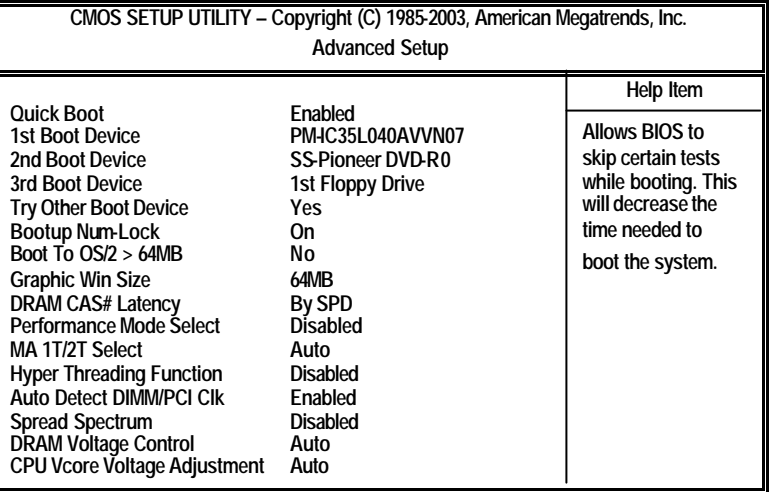

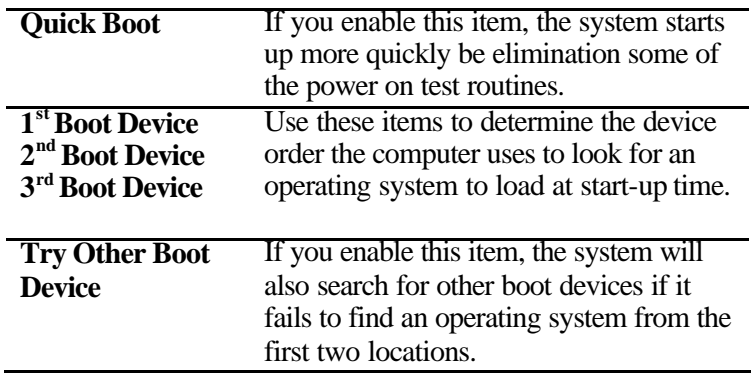

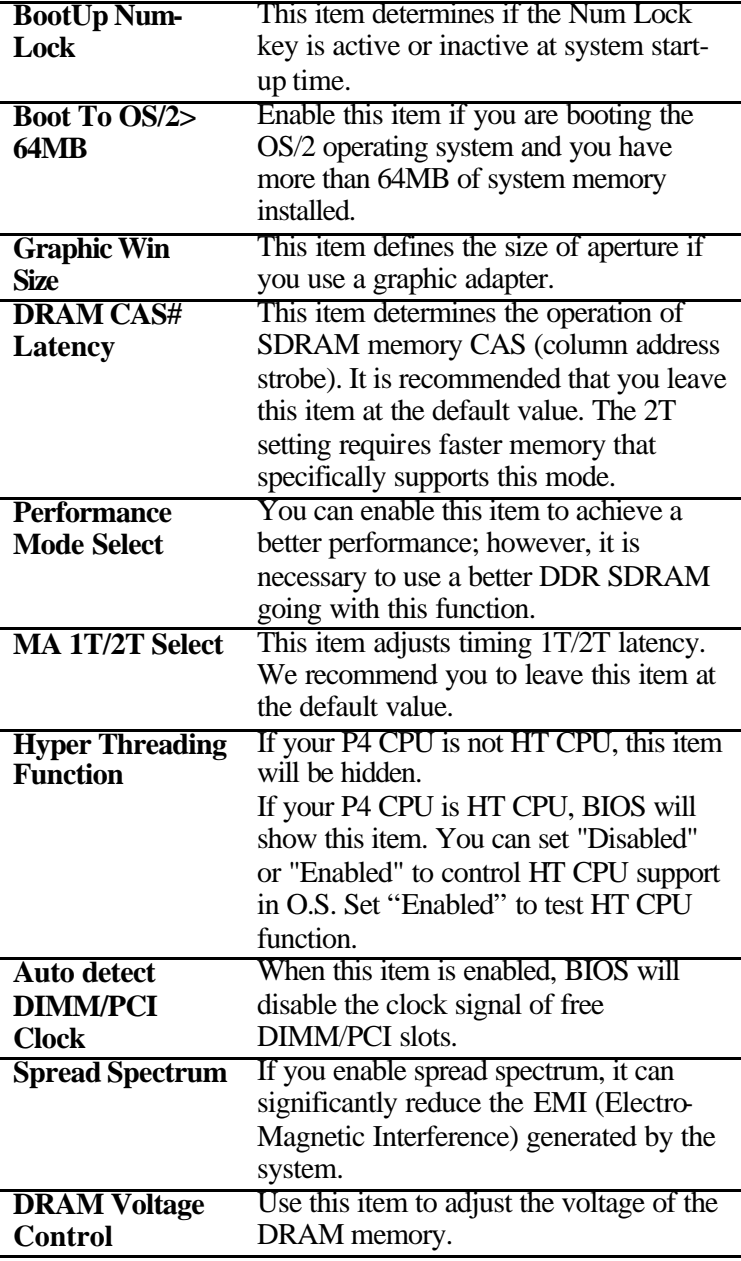

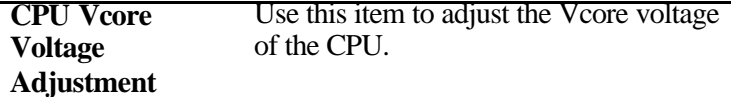

### Features Setup Page

This page sets up some parameters for peripheral devices connected to the system.

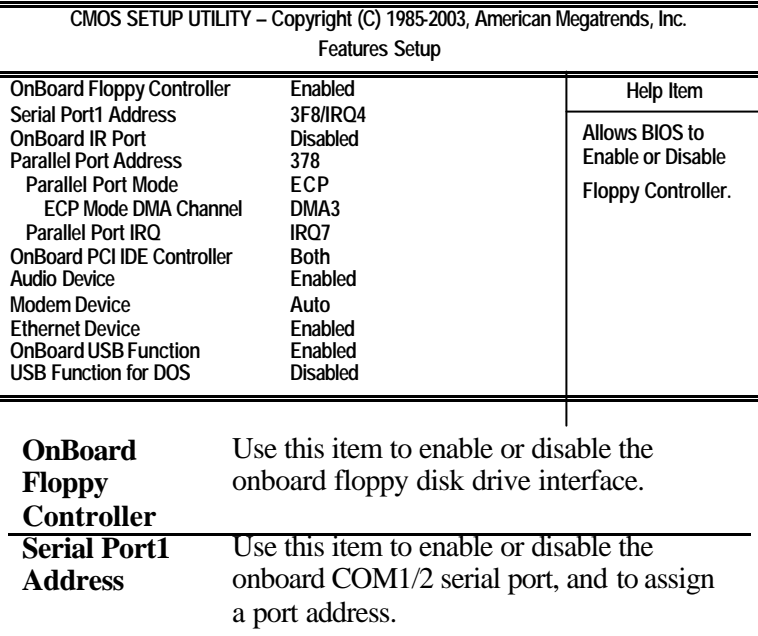

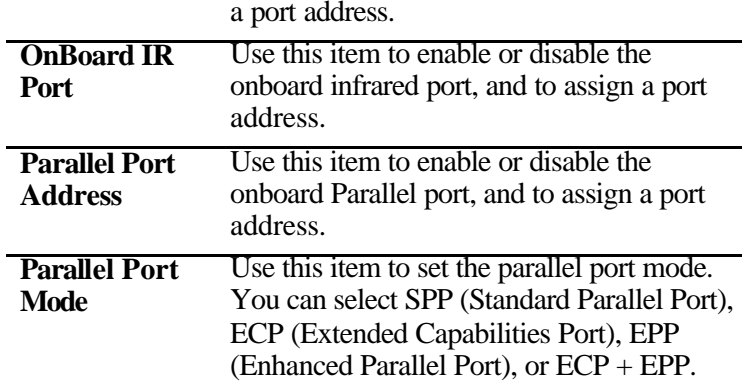

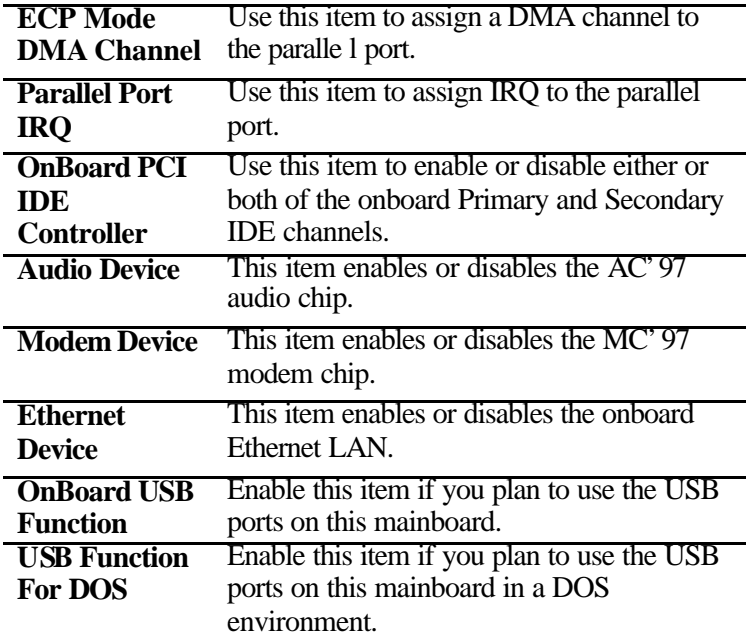

# Power Management Setup Page

This page sets some parameters for system power management operation.

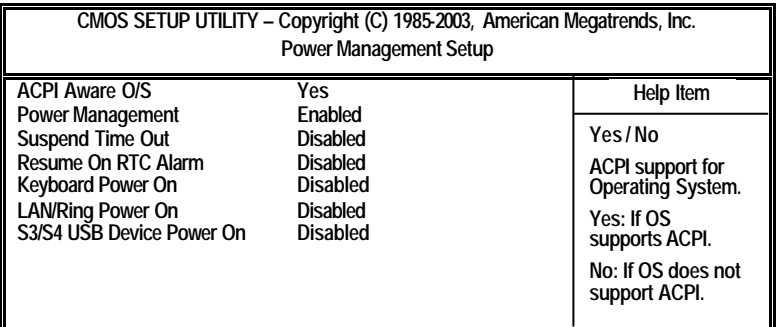

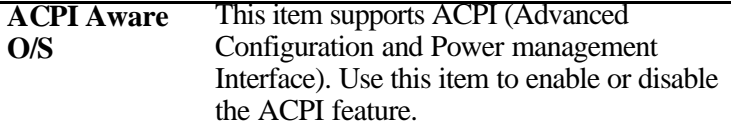

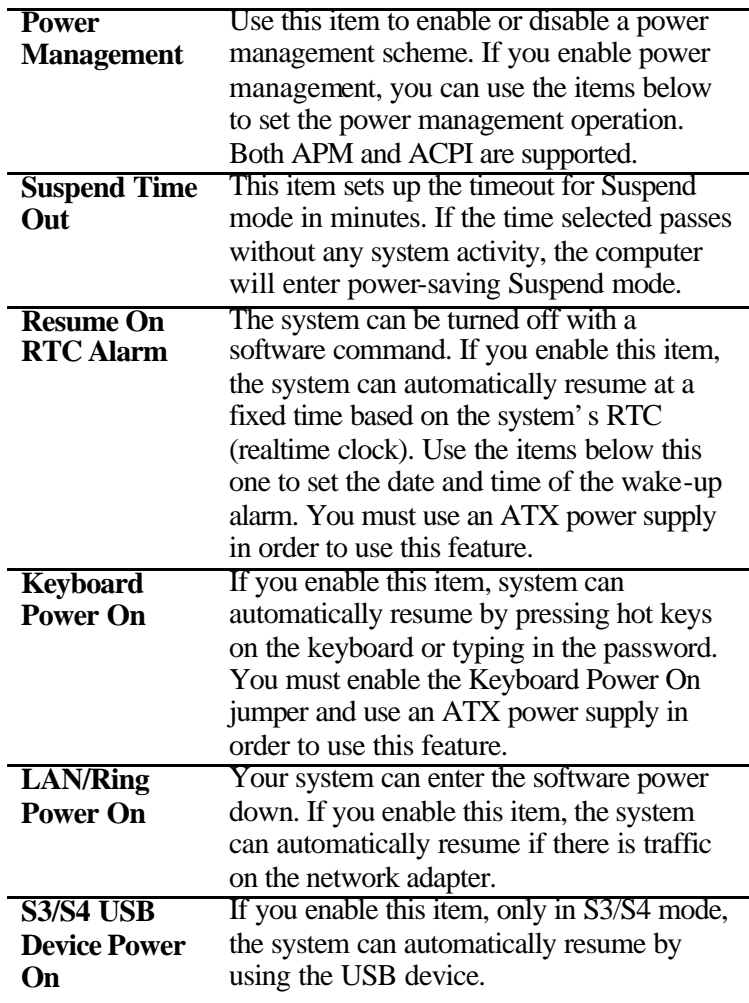

27

# PCI / Plug and Play Setup Page

This page sets up some parameters for devices installed on the PCI bus and those utilizing the system plug and play capability.

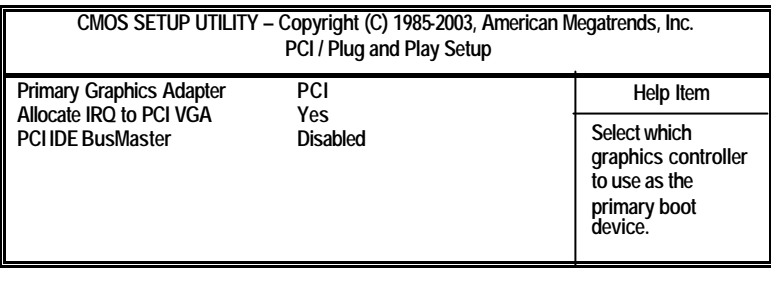

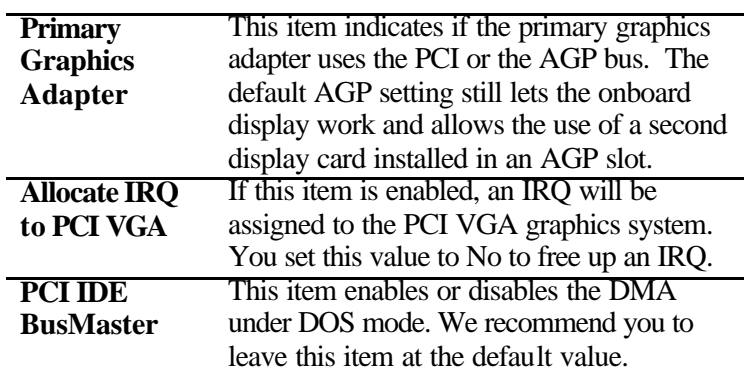

# BIOS Security Features Setup Page

This page helps you install or change a password.

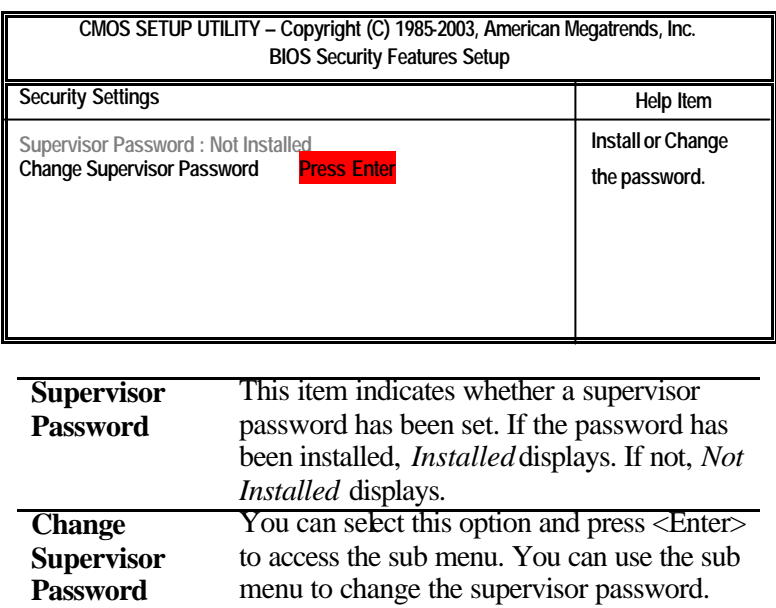

# CPU PnP Setup Page

This page helps you manually configure the CPU of this mainboard. The system will automatically detect the type of installed CPU and make the appropriate adjustments to these items on this page.

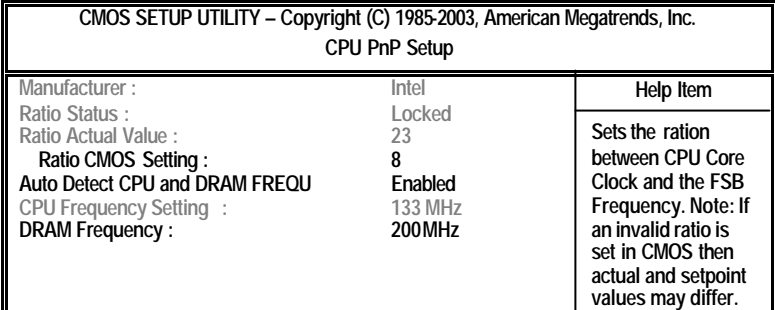

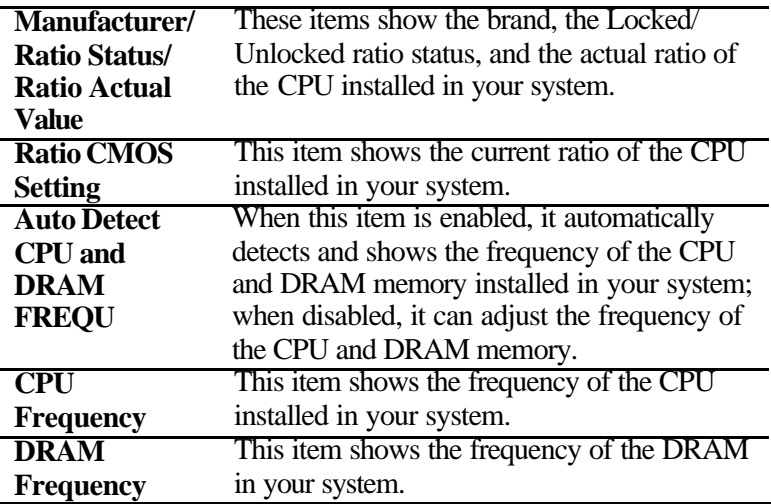

## Hardware Monitor Page

This page sets up some parameters for the hardware monitoring function of this mainboard.

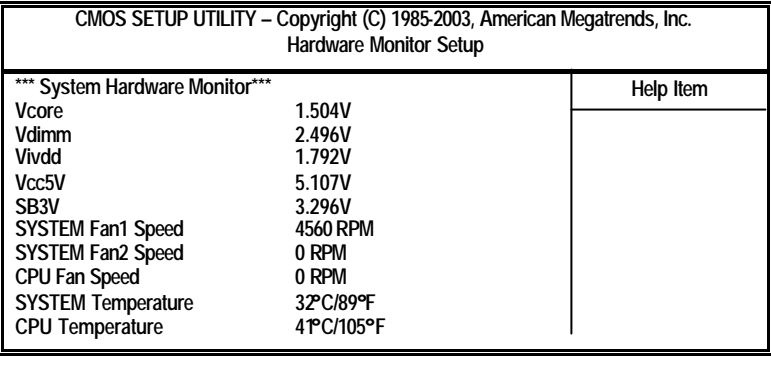

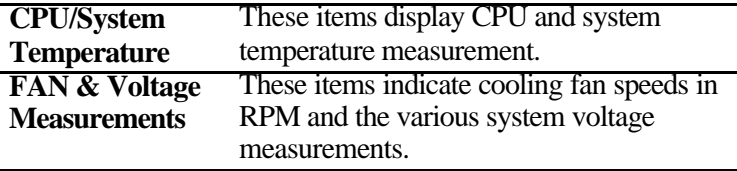

# Load Optimal Defaults

This option opens a dialog box to ask if you are sure to install optimized defaults or not. You press <Y>, and then <Enter>, the Setup Utility loads all default values; or press <N>, and then <Enter>, the Setup Utility does not load default values.

*Note: It is highly recommend that users enter this option to load optimal default values for accessing the best performance.*

### Save Changes and Exit

Highlight this item and press <Enter> to save the changes that you have made in the Setup Utility configuration. When the Save Changes and Exit dialog box appears, press Y to save and exit, or press N to return to the main menu.

# Discard Changes and Exit

Highlight this item and press <Enter> to discard any changes that you have made in the Setup Utility and exit the Setup Utility. When the Discard Changes and Exit dialog box appears, press <Y> to discard changes and exit, or press  $\langle N \rangle$  to return to the main menu.

*Note: If you have made settings that you do not want to save, use the "Discard Changes and Exit" item and press <Y> to discard any changes you have made.*

# **Chapter 4**

# **About the Software & CD-ROM**

The support software CD-ROM that is included in the mainboard package contains all the drivers and utility programs needed to properly run the bundled products. Below you can find a brief description of each software program, and the location for your mainboard version. More information on some programs is available in a README file, located in the same directory as the software.

*Note:Never try to install software from a folder that is not specified for use with your mainboard.* 

Before installing any software, always inspect the folder for files named README.TXT, INSTALL.TXT, or something similar. These files may contain important information that is not included in this manual.

# **Utility Software Reference**

All the utility software available on the CD-ROM is Windows compliant. It is provided only for the convenience of customers. The following software is furnished under license and may only be used or copied in accordance with the terms of the license.

*Note:The software in these folders is subject to change at anytime without prior notice. Please refer to the support CD for available software.*

#### **AMI Flash Memory Utility**

This utility enables you to erase the system BIOS stored on a Flash Memory chip on the mainboard, and lets you copy an updated version of the BIOS to the chip. Proceed with caution when using this program. If you erase the current BIOS and fail to write a new BIOS, or write a new BIOS that is incorrect, your system will malfunction. Refer to Chapter 3, Using BIOS for more information.

### **PC-CILLIN 2002**

The PC-CILLIN software program provides anti-virus protection for your system. This program is available for Windows XP/2000/ME/98SE and Windows NT. Be sure to check the readme.txt and install the appropriate anti-virus software for your operating system.

We strongly recommend users to install this free anti-virus software to help protect your system against viruses.

*Note:Update your virus software regularly to protect against new viruses.*

## Hyper Threading CPU

You must update BIOS to initiate BIOS Hyper Threading Function and use HT CPU function under WinXP Operating System; if not, please disable this option.

♦ When BIOS detects the HT CPU, it shows the "Hyper Threading Function (default Disabled)" option, which you must set Enabled if you want to test HT CPU function. If there is no HT CPU, this option is hidden and default Disabled.

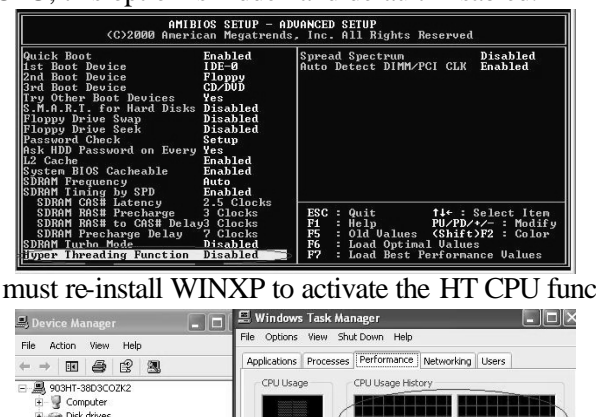

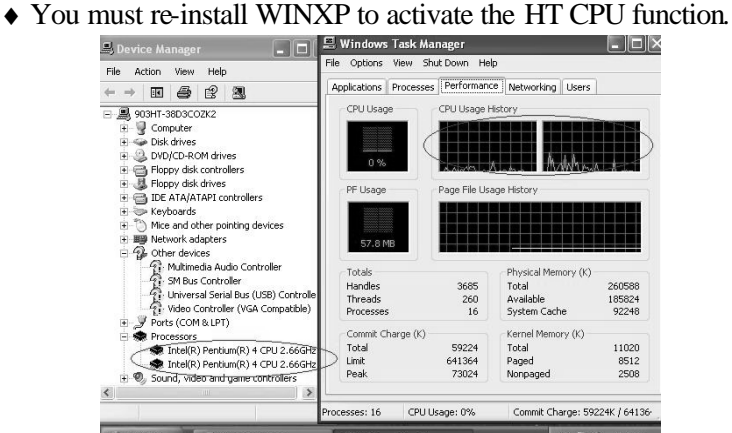

**THE YOU ARE A DISCREP AND ANN AND ASSESSMENT AND A STARK WEIGHT WHICH SEE PUSH DOWN**  ctrl+Alt Del keys. A dual CPU appears in the CPU Usage History&Device Manager under WinXP.

*Note: Hyper Threading Function only works under WINXP Operating System; therefore, disable it under other Operating System.*